## **EBSCOhostアカウント作成方法**

EBSCOhostの電子ブックは学内からアクセスして個人アカウントを作成すると、そのアカウ ントで自宅PCやスマホからアクセスして読むことができるのでぜひアカウントを作ってみて ください!

府大の情報端末から以下のURLにアクセス

[h](http://search.ebscohost.com/)ttp://search.ebscohost.com/

## ①右上のサインインをクリック

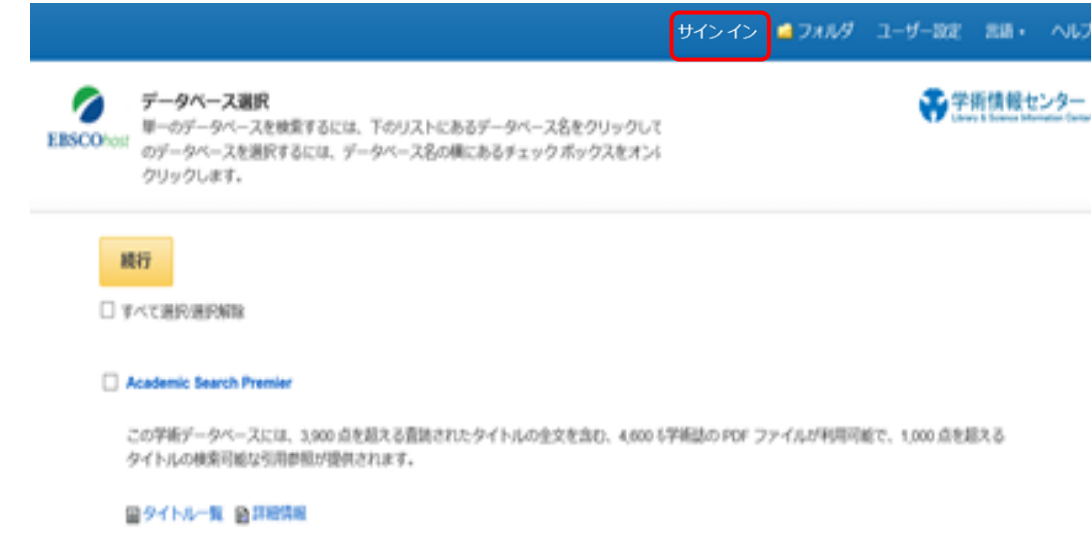

②「今すぐ新規作成」をクリック

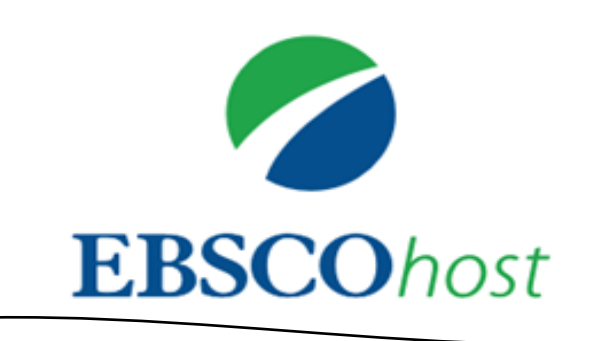

サインイン

アカウントをお持ちでない場合今すぐ新規作 成

③名前、メールアドレス等必要な項目を入力して「続行」をクリック

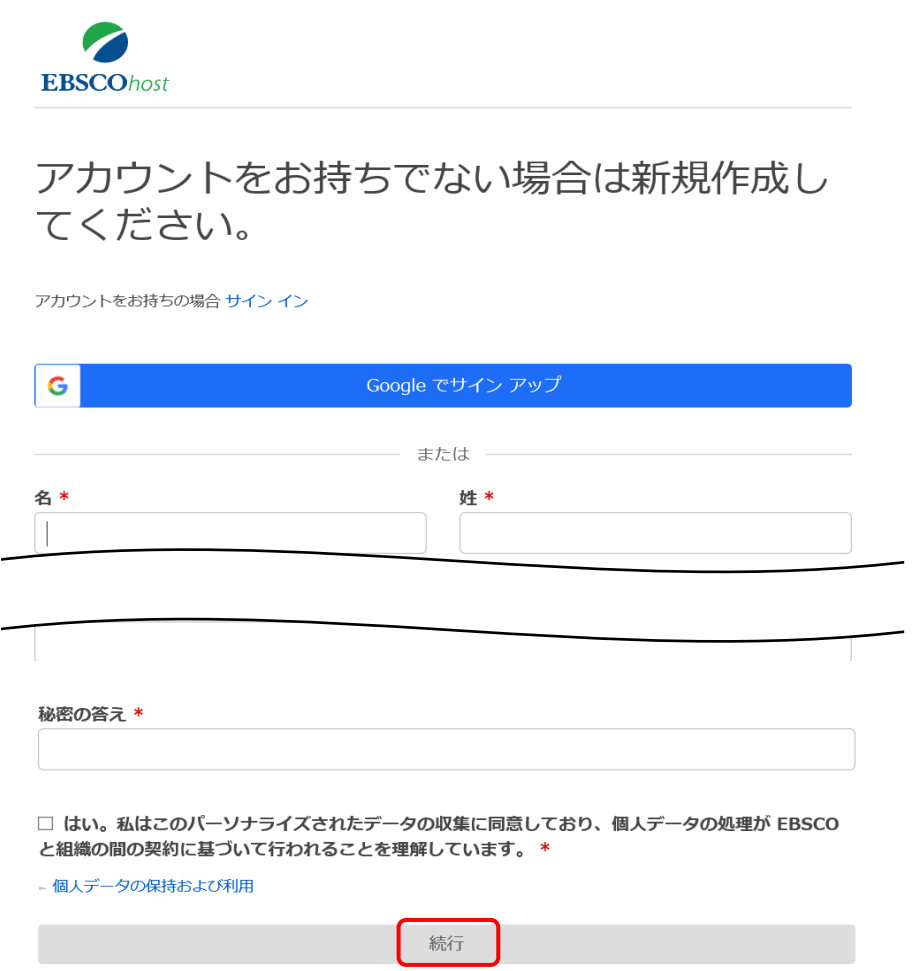

※メールアドレスは大学発行のメールアドレスを登録してください。 ※パスワードには数字・記号各1文字以上、計6文字以上が必要でパスワードにユーザー名 またはメールアドレスを含める事は不可。

④「アカウントが作成されました。」と表示されたら登録完了です。学外か らアクセスする場合は、登録したユーザー名・パスワードでログインしてく ださい。

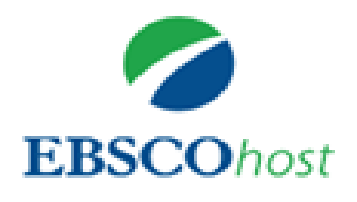

◆ アカウントが作成されました。

続行するには、ここをクリックしてください

⑤ログイン後、データベース選択画面が表示されるので一番下の「eBook collection(EBSCOhost)」をクリック

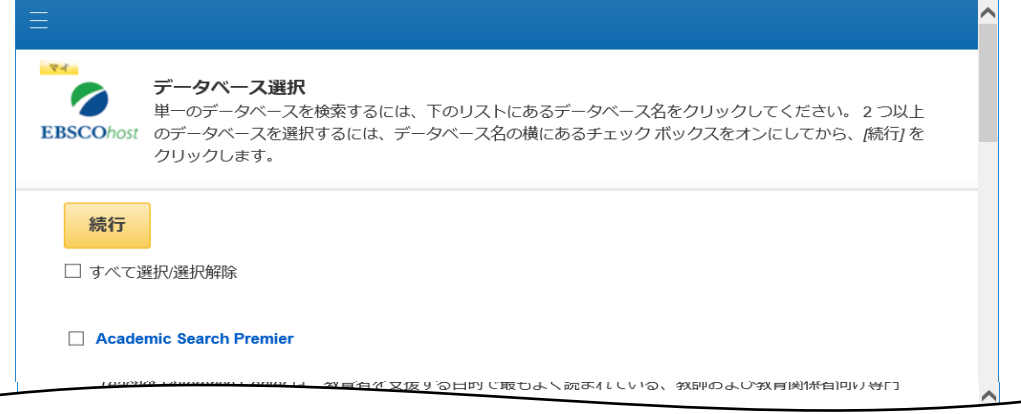

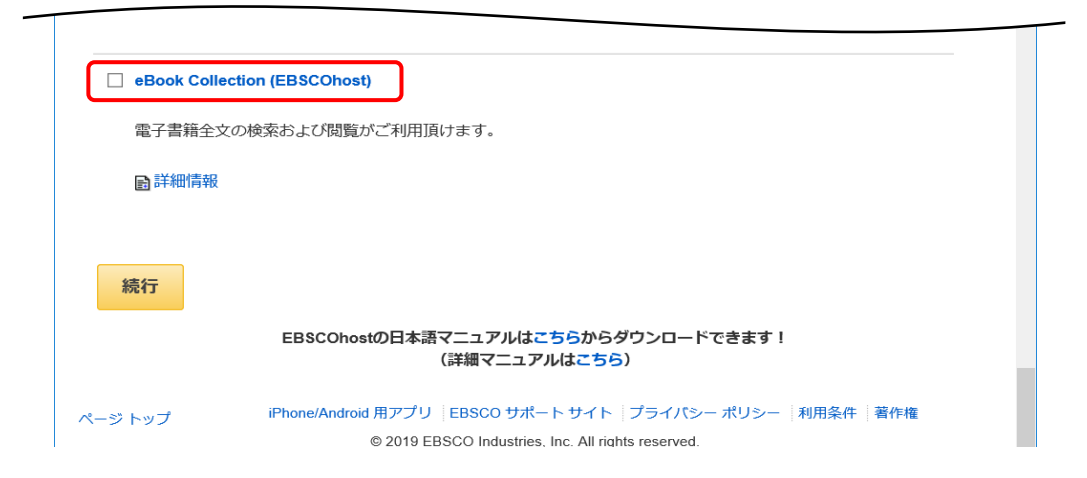

⑥EBSCOhost画面が表示されたらEブックを検索して読みたい本を見つけて ください。

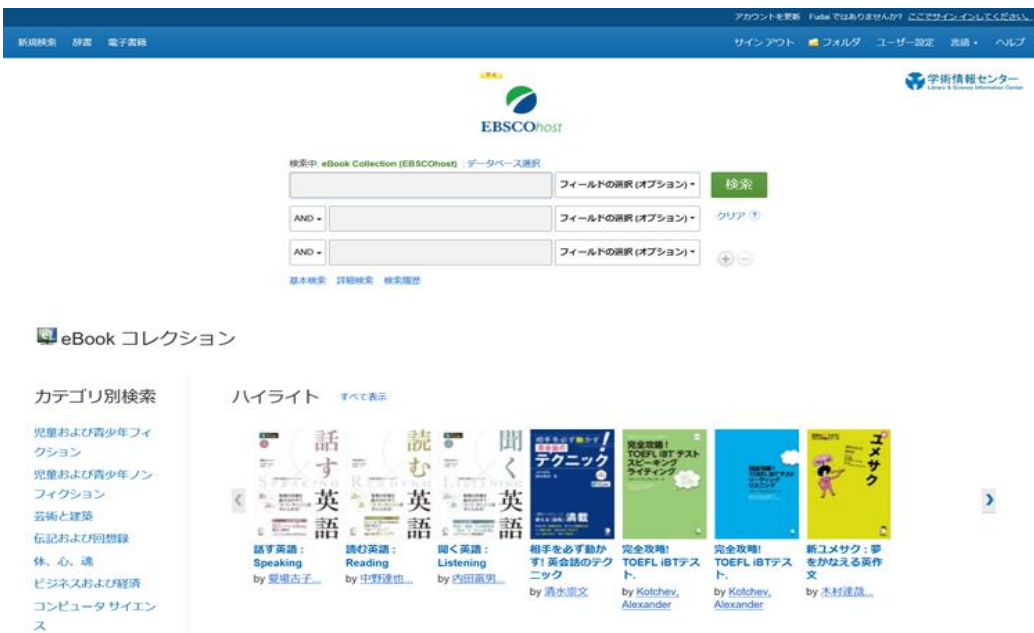